## **MP2-PRO Option Installation Guide**

# (For MPO-2000 series)

This document describes how to install option license upgrades on your MPO-2000B series (Basic version) that are purchased after receiving the MPO-2000B series

All the option upgrades can be performed in the field by installing the license file (MP2-PRO option). Each option requires a separate license file.

### Upgrade covered by the MPO-2000B series

- \*Bandwidth upgrade: 100MHz to 200MHz bandwidth
- \*APP upgrade: basic version to professional version
- \*Python Script Execution (µPy) upgrade: basic version to professional version

### Install option upgrade licenses

User need the license files from GWinstek. The license is valid ONLY for specific model number and serial number of the MPO-2000B for which was purchased; the license will not work on any other MPO-2000B oscilloscope.

Follow the instruments that user received to download the upgrade license file (<filename>.lic)

- 1. Copy the license files to a USB flash drive (FAT32 file system required).
- 2. Insert the USB flash drive into the powered-on MPO-2000B oscilloscope.

3. Press "Save/Recall" key (front panel) → "File Utility"

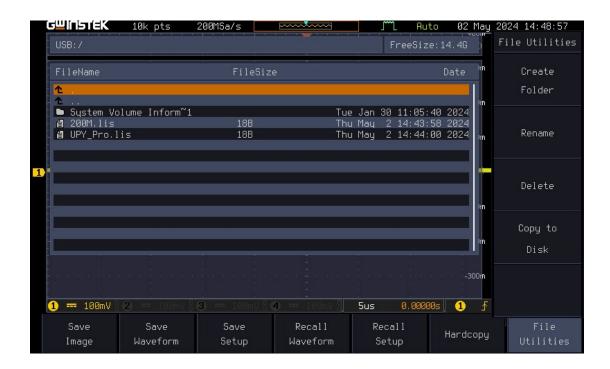

4. Find and select the upgrade license file to install. Press the "Select" key (front panel) to install the license.

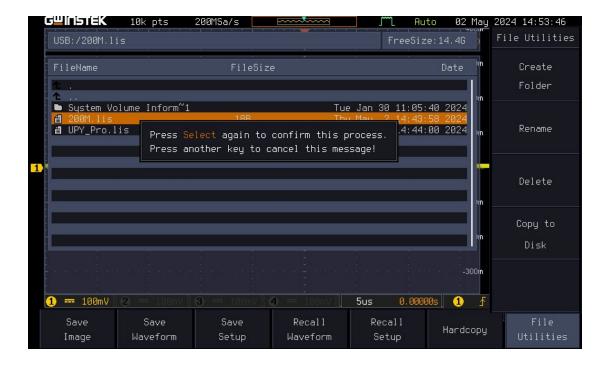

- 5. Press "Utility" key (front panel) → "System" → "More" → "More" → "Function Module". The MPO-2000 series installs the license and returns to the LCD screen.
- 6. Verify that the installed license was added to the function module list.

Basic version of MPO-2000B's installed function module

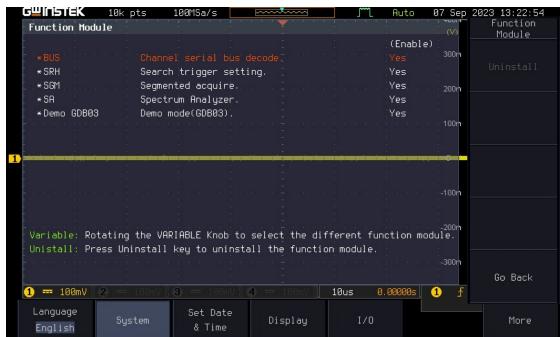

Professional version of MPO-2000B's installed function module

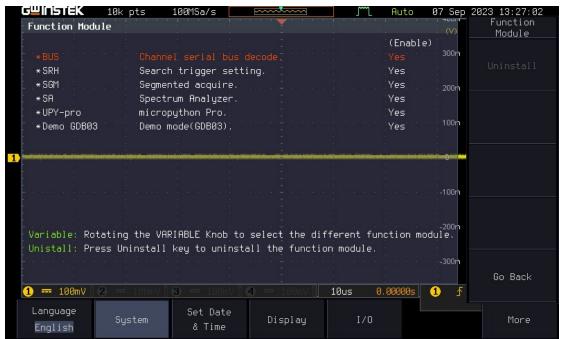

- 7. Repeat steps 3 through 6 for second upgrade license file which downloaded.
- 8. Power cycle the MPO-2000 to enable the installed upgrades and run "SPC" (Signal Path Compensation) once.
- 9. Press "APP" key (front panel) to check the installed APP.

#### Basic version of MPO-2000B's APP

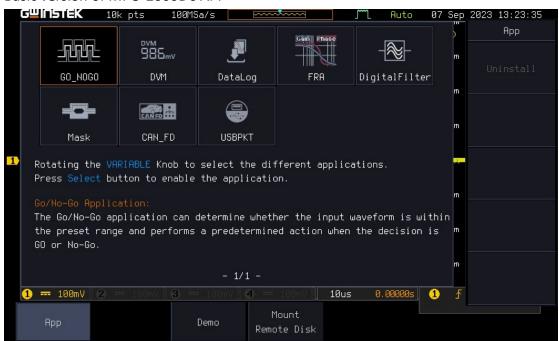

#### Professional version of MPO-2000B's APP

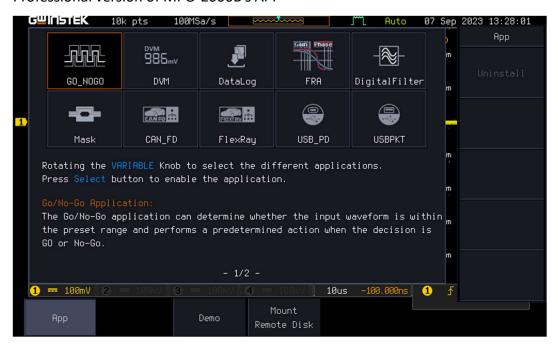